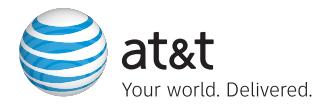

# **Use your phone for more than just talking Quick Start Guide**

Music Player with 3D Stereo Sound

Video Share

Cellular Video

1.3 Megapixel Rotating Camera with Video

Mobile Email

Instant Messaging (IM)

MFdia<sup>™</sup> Net

See User Manual for Spanish Instructions Additional charges may apply. Visit www.cingular.com for more details. Phone features subject to change without prior notice. All phone screens are simulated. © 2007 AT&T Knowledge Ventures. All rights reserved. Subsidiaries and affiliates of AT&T Inc. provide products and services under the AT&T brand.

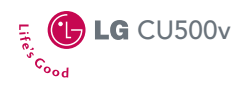

 $\mathcal{S}_{\scriptscriptstyle \delta t_{\scriptscriptstyle \delta t}}$ 

## Getting to Know Your Phone

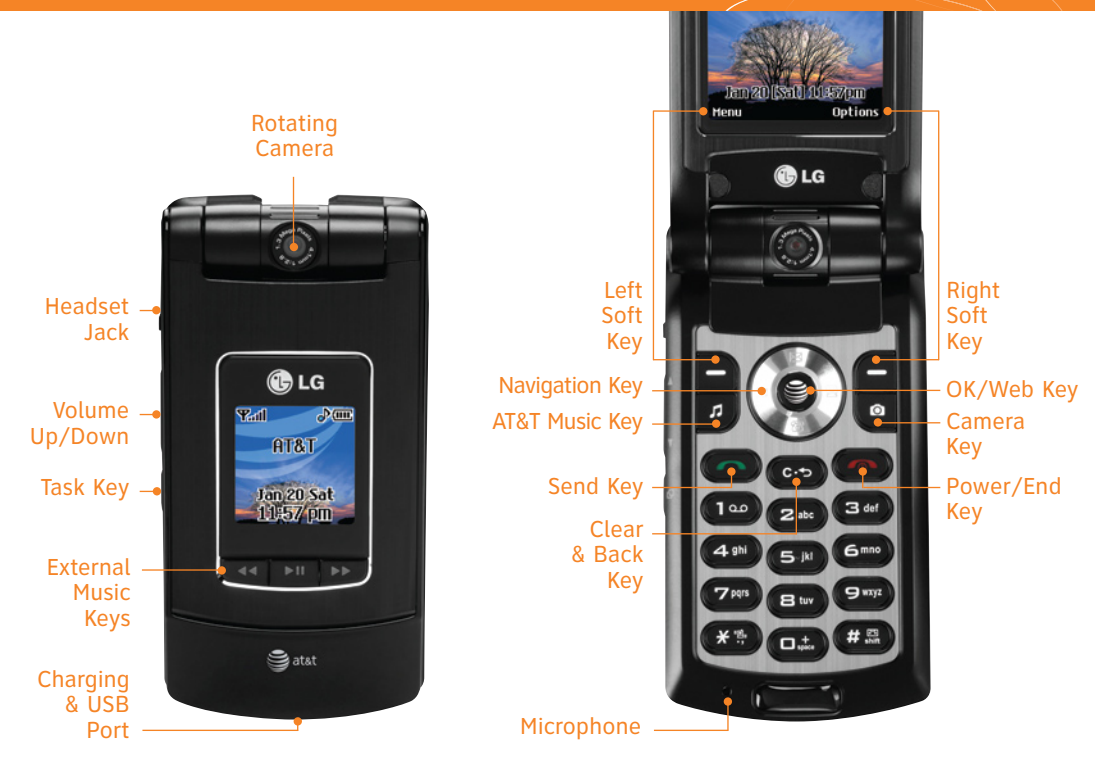

Visit www.cingular.com/device-support for more information.

## AT&T Music

**AT&T Music provides the ultimate music experience with the push of the music button. Listen to your favorite music, watch the latest music videos, and stay in the know with music news and more.**

- Transfer and listen to your music with the integrated **Music Player**
- Stream dozens of commercial-free music stations with **Streaming Music**
	- Watch the latest music videos by clicking on **Music Videos**
- - Personalize with ringtones and Answer Tones™ under **Shop Music**
	- Instantly ID the title and artist of a song with **MusicID**
	- Get the latest music news, charts, and concert info from **The Buzz**

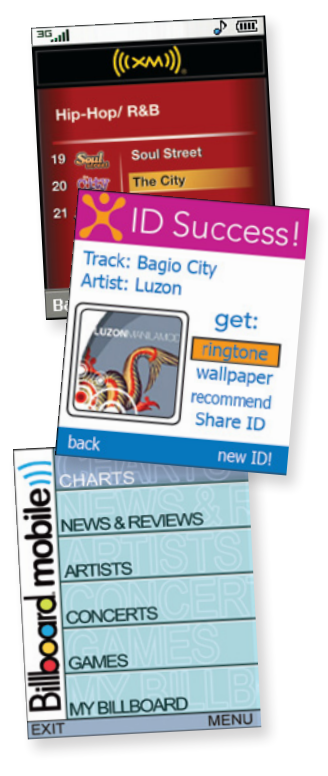

## Transferring Music

#### **Listen to music on your phone. Transfer your favorite tunes today!**

- 1. You must convert your music to either .MP3, .AAC, or .AAC+ format using the media player of your choice.
- 2. Remove the battery and insert the microSD<sup>TM</sup> card<sup>\*</sup> (gold contacts facing down) into the slot at the top of the phone.
- 3. Power on the phone and connect it to your PC using a USB data cable.\*
- 4. When the Hardware Wizard pops up, click **Cancel**.
- 5. The PC recognizes the phone as a **Removable Disk** under **My Computer**. Open the folder where your music is stored and transfer your files by dragging and dropping them onto the **Removable Disk** icon.
- 6. When finished, press the **Right Soft Key** on the phone for **Exit** and disconnect the USB cable.

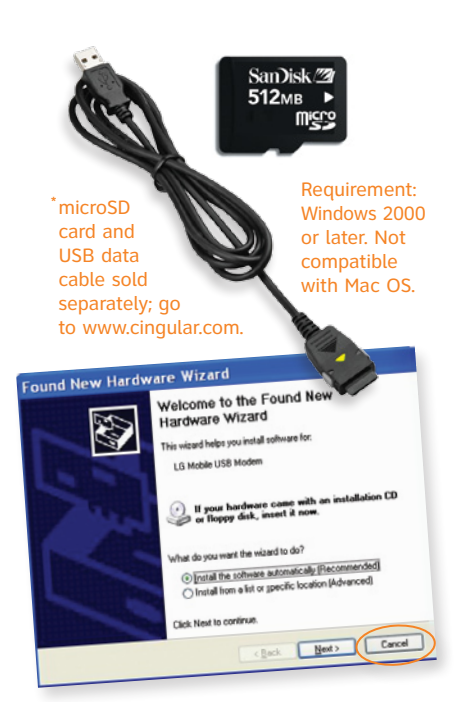

**Note:** The number of files you can store depends on the size and format options of the memory card.

**Warning!** Do not disconnect phone while file transfer is in progress.

## **To listen to music that you have transferred to your phone, follow these quick easy steps:**

### Playing Music with the Flip Open

- 1. Press the **Key**, select **Music Player (1)**, then **All Songs (1)** or **Playlists (2)**. Select a song or playlist.
- 2. Press  $\geq 1$  to play/pause. Press up or **down** on the Navigation Key to change the volume, and **left** or **right** to go to the previous or next song.
- 3. Press the **Left Soft Key** for **Minimize** to access other phone functionality while music is playing.

### Playing Music with the Flip Closed

- 1. Press and **hold** the **Key**. Select **All Songs** or a playlist. Use the left side volume keys to scroll.
- 2. Press  $\blacktriangleright$ / $\parallel$  to play/pause the music. Use the  $\blacktriangleleft$  or  $\blacktriangleright$ keys to go to the previous or next song.
- 3. Press and **hold** the ▶/|| **Key** to exit the music player.

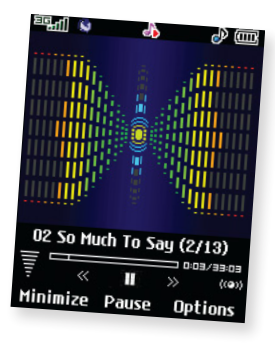

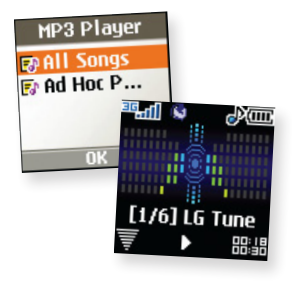

## **Share events the moment they happen. Video Share lets you stream live video directly to friends and family.**

- 1. Dial the 10-digit phone number of another 3G Video Share capable phone.\*
- 2. A few seconds after initial connection, **Video Share Ready** will display at the top of both screens. At this point, either calling party may start one-way video sharing.
- 3. Press the **O** Key. It will take a few seconds to establish a video share connection.
- 4. If you're the recipient, press the **Left Soft Key** for **Accept** when prompted and you will see the live video from the sender's phone.
- 5. To end Video Sharing, select the  $\boxed{C}$  icon, press the Left **Soft Key**, then **Yes (1)**. If you're the sender, select **Yes (1)** or **No (2)** to either save the video clip to **My Stuff** or discard it. Only senders can save video clips sent via Video Share recipients do not have this capability.<br>A recipient of the in a 3G of the in a 3G of the in a 3G of the in a 3G

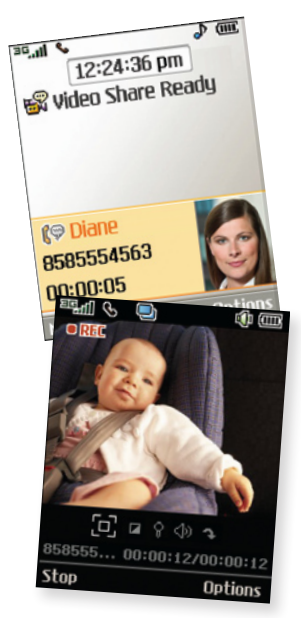

service area  $-$  a  $\exists \square$  icon and  $a \bigcirc$  icon must appear by the signal bars prior to a call being placed.

## **Cellular Video brings your phone to life. Watch news, sports, weather, and entertainment clips on the go.**

- 1. From standby mode, press the **Left Soft Key** for **Menu**.
- 2. Select  $CV(6)$ , then press  $\geqslant$  to connect.
- 3. Once connected, select the program or category you wish to view and press  $\mathcal{C}.$

#### Personalize your CV Home Page

- 1. From the CV home page, select **EDIT** and press  $\mathcal{L}$ .
- 2. Select the content you would like added or deleted from your CV home page and press  $\epsilon$ .

**Note:** You can add up to 20 favorites. Parental Controls available. See box insert for details. Access to Cellular Video requires a MEdia™ Max plan.

FDI Wy Favorites **AM** Rebuilding The **Big Easy LAY** Rookie makes final draft pick Preview<br>What's on HBO  $\overline{d}$  (TITR Ш Pause **Options Stop** 

The Sopranos brought to you by **HBO MODIIP** 

## **Capture everything around you in vivid detail via the 1.3 megapixel camera with video. Then share it instantly with friends via multimedia messaging.**

- 1. To take a picture, press the **O** Key.
- 2. Rotate the camera lens toward your subject. Press the volume keys to flip the viewfinder image.
- 3. Press **left** or **right** on the Navigation Key to adjust brightness and **up** or **down** for zoom.\* Press the **Right Soft Key** to adjust image resolution, quality, self timer, or other options.
- 4. Press  $\geqslant$  to take the picture.
- 5. To send your picture, press the **Left Soft Key**. Add text, then press  $\epsilon$  to enter recipients. To choose a contact from the address book, press  $\mathcal{C}$ . Press the Left Soft Key to send.

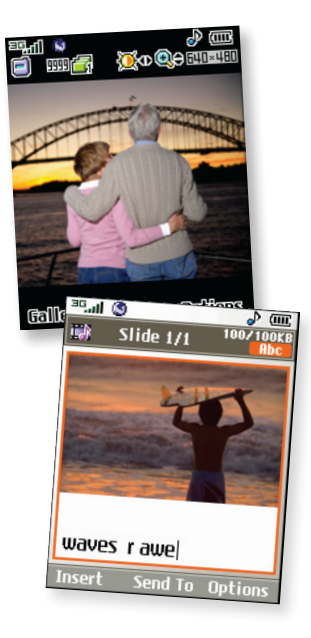

**Note:** To take a photo with the flip closed, press the **Task Key**. Scroll down with the volume keys to **Take Photo** and press  $\blacktriangleright$ /II. Images and videos are saved under **My Stuff (7)**.

\*Camera resolution of 1280 x 960 does not support zoom function.

**Take your email with you. With mobile email, you can check your Yahoo!® Mail, AOL,® and MSN® Hotmail® quickly and easily from your wireless phone.**

- 1. To download Mobile Email, press  $\geqslant$  to launch MEdia Net.
- 2. Scroll and select **Mail & Messaging (3)**, then **Mobile Email**, and press  $\leqslant$  for **Buy Now** to download the application.
- 3. Select **Yes** when asked if you'd like to download Mobile Email.
- 4. Once downloaded, select **Applications (2)** to save Mobile Email.

### To Launch Mobile Email

- 1. From standby mode, press the **Left Soft Key** for **Menu**, select **My Stuff (7)**, **Applications (2)**, then **Mobile Email**.
- 2. Select a provider and press . Enter your **Screen Name**/**ID** or **Email** and **Password**. Check the box to automatically connect in the future. Press the **Right Soft Key** to **Sign In/On**.
- 3. Scroll to an email and press  $\geqslant$  to download its content.
- 4. Press  $\leq t$  to delete or the **Right Soft Key** to reply or forward.

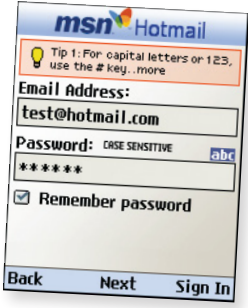

**When you need to communicate privately and quickly, use text messaging. You can text message to other mobile phones and email addresses.**

- 1. From standby mode, press the **Left Soft Key** for **Menu**.
- 2. Select **Messaging (2)**, then **Create New Message (1)**.
- 3. Type your message.
- 4. When completed, press of for **Send To.**
- 5. Enter the recipient's telephone number or press  $\geqslant$  for **Contacts** to select an existing contact.
- 6. Press the **Left Soft Key** to send.

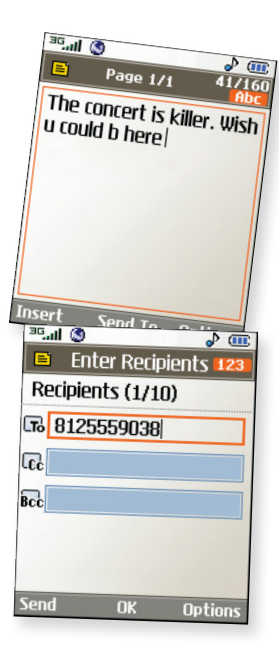

**If you subscribe to an instant messaging (IM) service such as AOL,® MSN, or Yahoo!®, you can take the convenience and fun of IM on the go with your mobile phone.**

- 1. From standby mode, press **right** on the Navigation Key to access IM.
- 2. Highlight the IM community you want to enter, select **Sign**   $In/On$ , and press  $\mathcal{L}$ .
- 3. The first time you enter a community, enter your **Screen Name**/**ID** or **Email** and your **Password**. Check the **Auto Sign On/In** box to be automatically connected in the future. Press the **Left Soft Key** to **Sign In/On**.
- 4. Select a contact that is currently online and press  $\mathcal{G}$ .
- 5. Enter your message and press  $\trianglelefteq$  twice to send. To end a chat, select **Option**, then **End Conversation**.

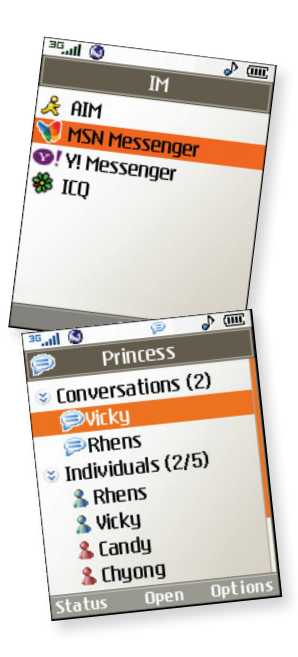

**Note:** When you receive an incoming instant message, a "new message" icon similar to this one  $\Box$  will appear on the screen.

# MEdia™ Net

**With MEdia Net, you can get the information that is important to you at a glance. Your local weather, your teams' scores, your movie theaters are all just a few clicks away.**

- 1. Press  $\geqslant$  to launch MEdia Net.
- 2. Scroll and highlight the content you want to view and press  $\mathcal{L}$ .

#### Personalize your MEdia Net Home Page

- 1. From the MEdia Net home page, select **EDIT** next to My Links to add a link to your home page, and press  $\mathcal{C}$ .
- 2. Select the content you would like added or deleted from the MEdia Net home page and press  $\lessgtr$ .

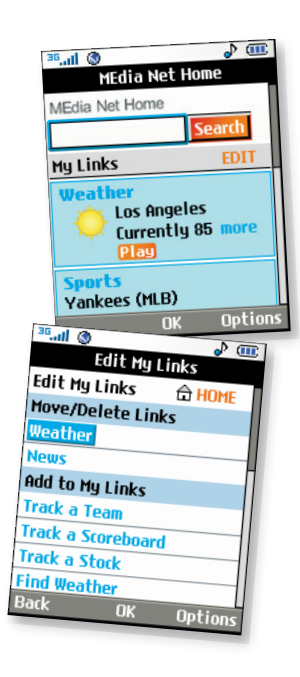

**Personalize your phone with downloadable games, graphics and ringtones. AT&T gives you access to the latest games and graphics right on your phone and access to the best new ringtones from today's hottest artists. Personalize your phone today. Plus, download Cool Tools including MySpace Mobile from the Shop Applications option.**

- 1. From standby mode, press the **Left Soft Key** for **Menu**.
- 2. Select  $AT&T$  Mall (5) and press  $\mathcal{L}$ .
- 3. Select **Shop Tones (1)**, **Shop Games (2)**, **Shop Graphics (3)**, or **Shop Applications (4)** and press  $\mathcal{L}$ .
- 4. Choose a category and press  $\mathcal{C}$ .

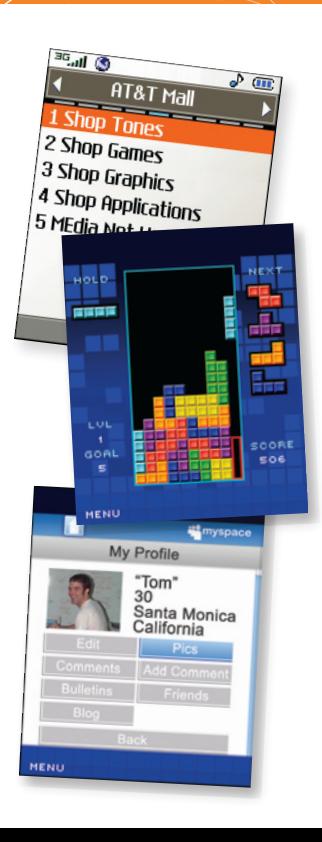

**Stay organized and on schedule with time saving tools including a calendar, alarm clock, and notepad. All of these great tools are just a few clicks away.**

- 1. From standby mode, press the **Left Soft Key** for **Menu**.
- 2. Select **My Stuff (7)** and press  $\leqslant$ .
- 3. Select **Tools (6)** and press  $\leq$ .
- 4. Select **Alarm Clock (1)**, **Calendar (2)**, **Notepad (3)**, or one of the other handy tools.

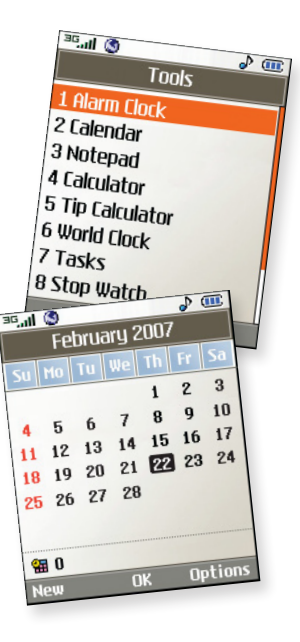

**Multitask simultaneously with voice and data browse the web, make calls, play games, send and receive messages, and listen to music. All at once.**

- 1. If you're involved in one task and want to launch another, press the **Task Key** (lower left side of phone), then press the **Left Soft Key** for **Menu**, select the task you want to launch, and press  $\epsilon$ .
- 2. To switch among multiple open tasks, just press the **Task Key** to display the task icon bar on the bottom of the screen, press **left** or **right** on the Navigation Key to select another task icon, and press  $\mathcal{L}$ .
- 3. If you get a call while in another task (except playing music), you can accept the call, then return to the task while you're talking.

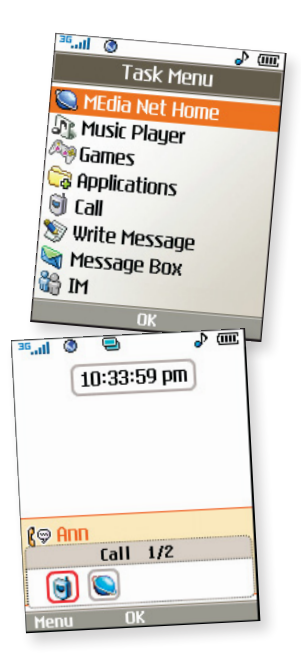

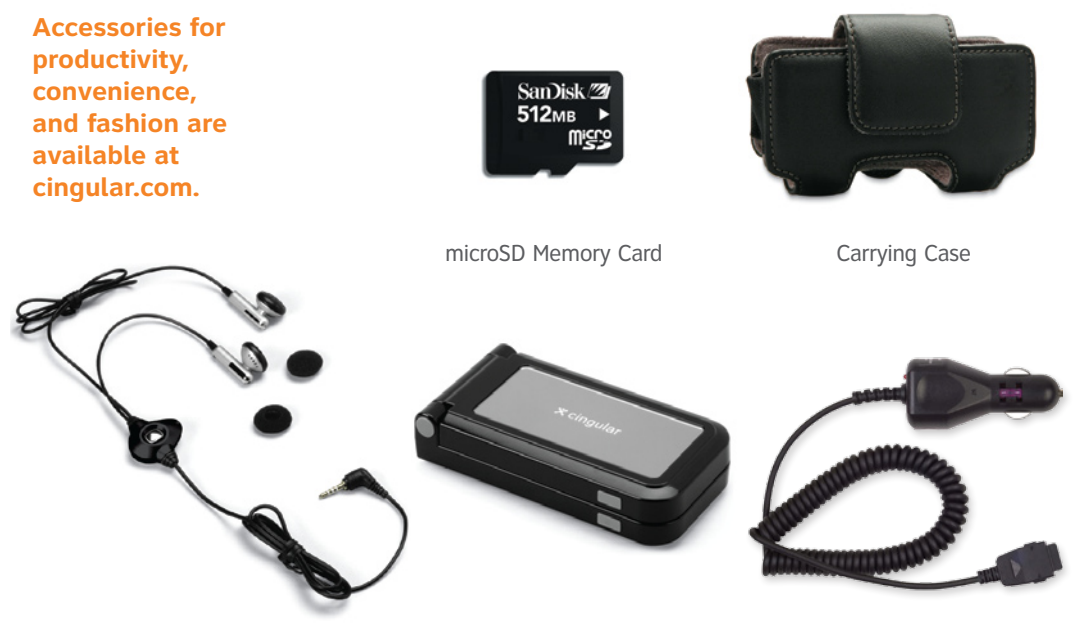

Stereo Headset Portable Stereo Speakers

Vehicle Power Charger CU500vQSG/AT&T MCDZ0003110 (1.1)